# Steuerberater-Gebührenrechnung Buchen FIBU I

Hauptseite > Gebühren > Sonstige Rechnungstypen > Steuerberater-Gebührenrechnung Buchen FIBU I

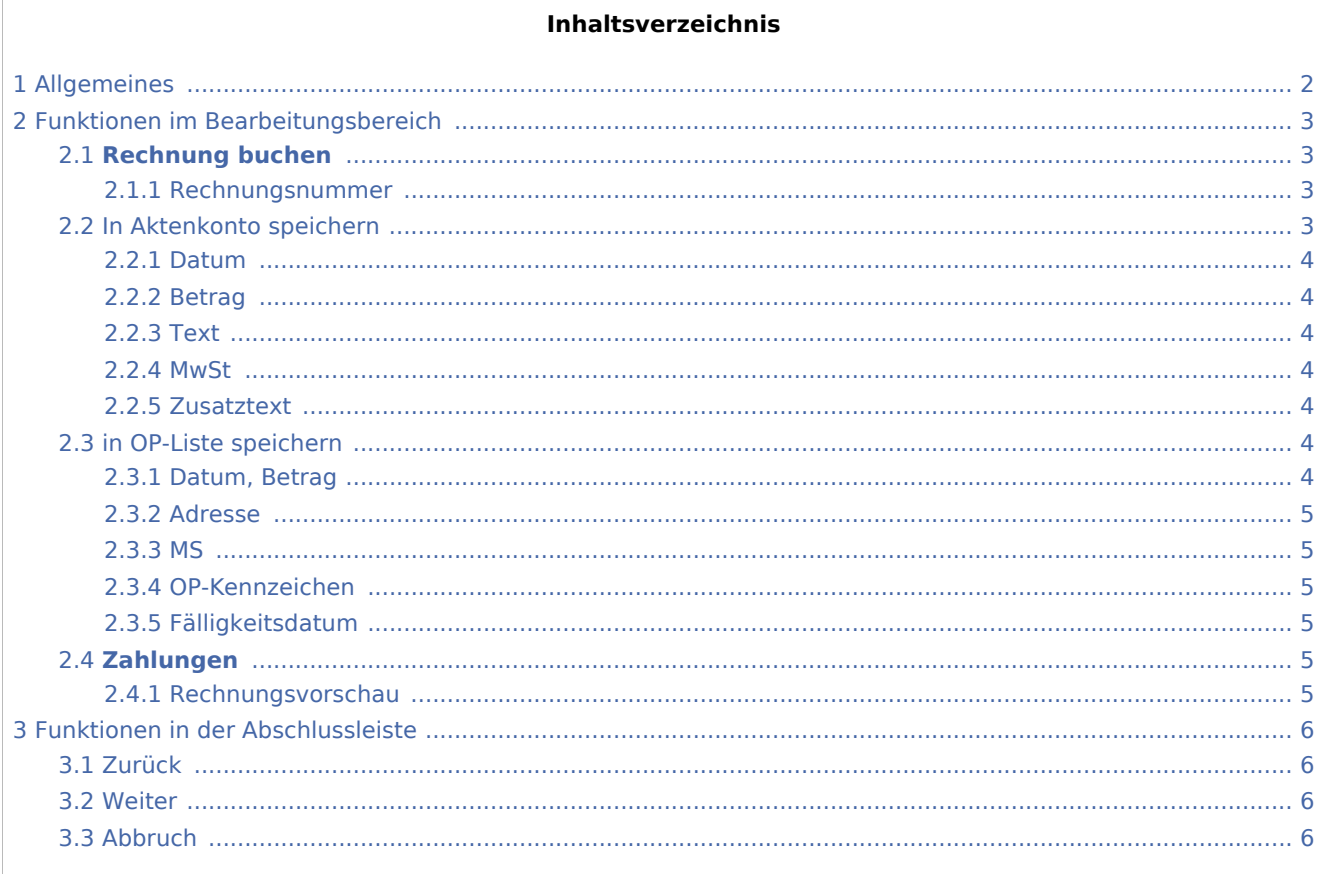

# <span id="page-1-0"></span>Allgemeines

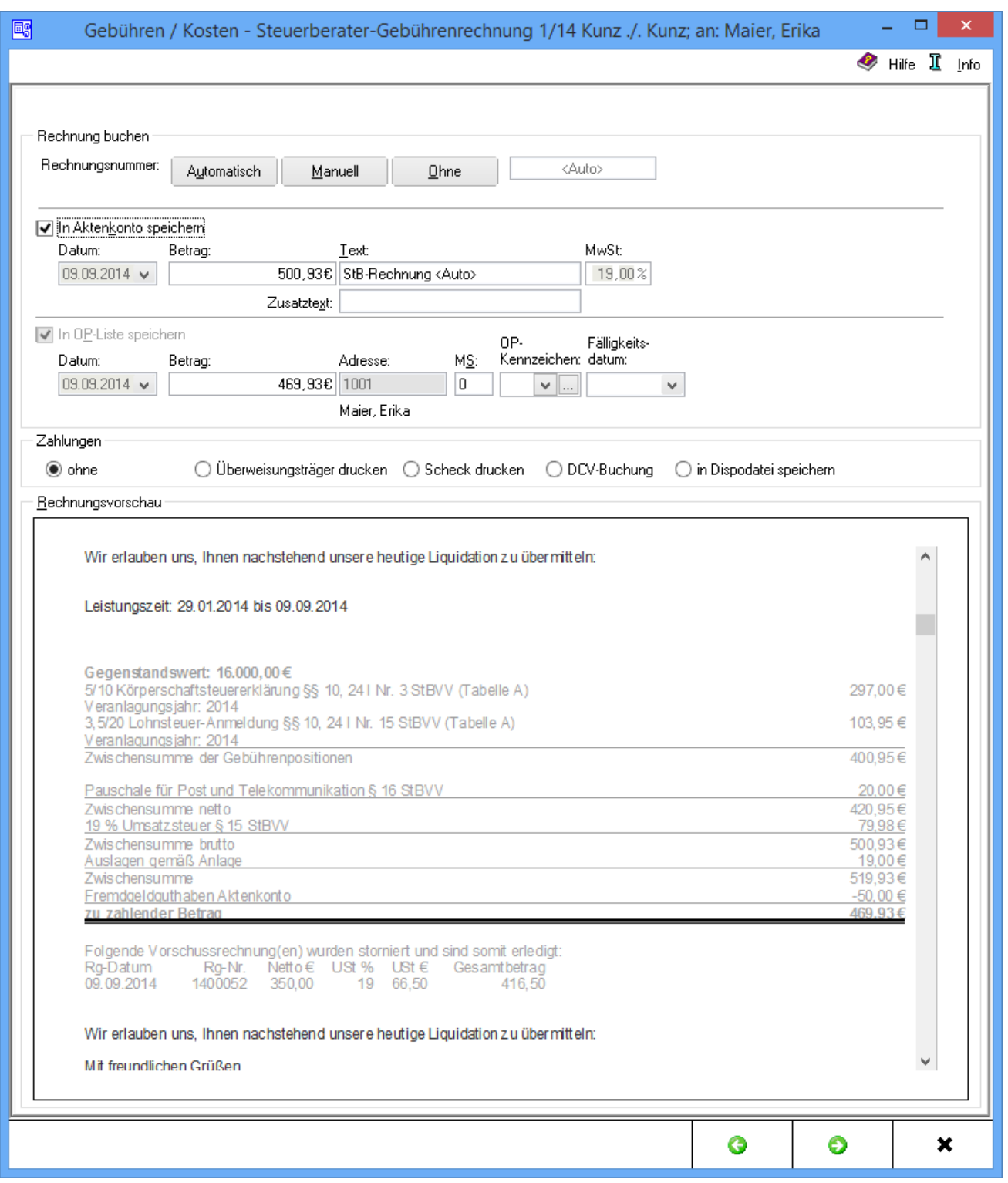

Es wird festgelegt, ob und wie die Steuerberater-Gebührenrechnung in die Offene Posten-Liste, bzw. in das Aktenkonto gebucht wird und wie der Zahlungsverkehr abgewickelt werden soll. Die Vergabe der Rechnungsnummer und die in dieser Maske festgelegten Buchungen werden erst mit dem Druckbefehl auf

der nächsten Seite wirksam. Bei lizensierter Fibu II wird die folgende Maske → [Buchen Fibu II](https://onlinehilfen.ra-micro.de/index.php/Steuerberater-Geb%C3%BChrenrechnung_Buchen_Fibu_II) aufgerufen.

### <span id="page-2-0"></span>Funktionen im Bearbeitungsbereich

## <span id="page-2-1"></span>**Rechnung buchen**

### <span id="page-2-2"></span>**Rechnungsnummer**

#### Automatisch

Bei automatischer Vergabe der Rechnungsnummer erfolgt in jedem Fall eine Buchung der Rechnung in die Offene Posten- und in die Rechnungssummenliste.

Manuell

Eine manuelle Rechnungsnummernvergabe - nach eigenem Ermessen - ist nur bei Verwendung der Finanzbuchhaltung I möglich. Als Rechnungsnummer kann eine beliebige Zeichenfolge festgelegt werden, wobei es sich um Zahlen, Buchstaben, Sonderzeichen oder auch eine Kombination aus diesen handeln kann.

Bei manueller Rechnungsnummernvergabe kann die Rechnung allerdings nur in das Aktenkonto gebucht werden, nicht aber in die Rechnungssummenliste oder in die Offene Posten-Liste.

Die Zählung und Dokumentation der Rechnungen mit selbst definierten Rechnungsnummern muss in diesem Fall selbst übernommen werden.

 $Qhne$ 

Bei Wahl der Vergabeoption Ohne kann keine Rechnungsnummer vergeben werden. Eine Buchung der Rechnung ohne Rechnungsnummer in die Offene Posten-Liste ist nicht möglich.

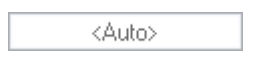

Sollte die Vergabeoption Automatisch oder Ohne gewählt worden sein, wird dies in diesem Feld durch entsprechenden Eintrag gekennzeichnet. Wurde Manuell gewählt, kann hier die selbstdefinierte Rechnungsnummer erfasst werden.

#### <span id="page-2-3"></span>In Aktenkonto speichern

Wenn die Finanzbuchhaltung I aktiviert ist, kann gewählt werden, ob der Rechnungsbetrag ins Aktenkonto gespeichert werden soll. Bei aktivierter Finanzbuchhaltung II wird bei Rechnungsnummervergabe automatisch gebucht.

### <span id="page-3-0"></span>**Datum**

Dient der Anzeige des Buchungsdatums.

### <span id="page-3-1"></span>**Betrag**

Hier wird der Rechnungsbetrag angezeigt, der in das Aktenkonto gebucht werden soll.

#### <span id="page-3-2"></span>**Text**

Dient zur Erfassung des Textes, der im Aktenkonto der Buchung zugeordnet werden soll.

#### <span id="page-3-3"></span>**MwSt**

Die Voreinstellung des Mehrwertsteuersatzes richtet sich nach dem in den Grundeinstellungen hinterlegtem Satz und kann hier nicht geändert werden.

#### <span id="page-3-4"></span>**Zusatztext**

Um einen ausführlicheren Buchungstext für das Aktenkonto erfassen zu können, steht dieses Eingabefeld zur Verfügung.

### <span id="page-3-5"></span>in OP-Liste speichern

Die Buchung in die OP-Liste kann bei Vergabe einer automatischen Rechnungsnummer nicht abgewählt werden.

### <span id="page-3-6"></span>**Datum, Betrag**

Sollte die Finanzbuchhaltung I aktiviert sein, kann der Rechnungsbetrag für die OP-Liste ggf. geändert werden.

Bei aktivierter Finanzbuchhaltung II kann der Betrag hier nicht geändert werden.

Der hier angezeigte Betrag kann vom Rechnungsbetrag abweichen, der in das Aktenkonto gebucht wird. Die im Aktenkonto gespeicherten Auslagen werden für die Buchung ins Aktenkonto nicht erneut berücksichtigt und fehlen deshalb im Buchungsbetrag für das Aktenkonto.

### <span id="page-4-0"></span>**Adresse**

Sofern der Rechnungsbetrag in der OP‑Liste erfasst wird, wird hier die Adressnummer des Rechnungsempfängers eingelesen.

#### <span id="page-4-1"></span>**MS**

Wenn der Rechnungsbetrag in der OP-Liste gespeichert wird, kann eine Mahnstufe zugeordnet werden.

### <span id="page-4-2"></span>**OP-Kennzeichen**

Das hier hinterlegte OP-Kennzeichen kann direkt in der OP-Liste eingesehen und geändert werden.

#### <span id="page-4-3"></span>**Fälligkeitsdatum**

Dient der Erfassung eines Fälligkeitsdatums.

### <span id="page-4-4"></span>**Zahlungen**

Es wird bestimmt wie der Zahlungsverkehr erfolgen soll.

Nach Wahl der Einstellung Überweisungsträger drucken wird nach Rechnungserstellung die Programmfunktion [Überweisung](https://onlinehilfen.ra-micro.de/index.php/%C3%9Cberweisung) aufgerufen, bei Wahl der Einstellung Scheck drucken die Programmfunktion [Scheck.](https://onlinehilfen.ra-micro.de/index.php/Scheck)

Durch Wahl der Einstellung Gutschrift in Zahlungsdatei wird nach Buchung der Rechnung die Programmfunktion [Überweisung](https://onlinehilfen.ra-micro.de/index.php/%C3%9Cberweisung) mit voreingestellter Lastschrift aufgerufen. Endet die erstellte Rechnung mit einem Guthaben, wird die Überweisung mit voreingestellter Gutschrift geöffnet.

Wird Einzug via Dispodatei gewählt, öffnet sich die Programmfunktion Übergabe an [Dispodatei.](https://onlinehilfen.ra-micro.de/index.php/Dispodatei) Bei aktivierter Finanzbuchhaltung II steht diese Funktionalität nicht zur Verfügung. Das Feld ist inaktiv.

#### <span id="page-4-5"></span>**Rechnungsvorschau**

Zeigt die bisher erfassten Rechnungsposten an.

Mit Ausnahme der Kostenpositionen kann die Kostenrechnung in der Vorschau bearbeitet werden.

Über ein Kontextmenü können Texte u. a. formatiert und ein Zeilenlineal zur Bearbeitung von Absatzeinzügen eingeblendet werden.

# <span id="page-5-0"></span>Funktionen in der Abschlussleiste

## <span id="page-5-1"></span>Zurück

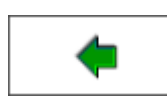

Geht zurück auf → [Schlusstext](https://onlinehilfen.ra-micro.de/index.php/Steuerberater-Geb%C3%BChrenrechnung_Schlusstext)

### <span id="page-5-2"></span>Weiter

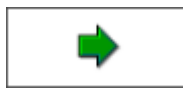

Geht zu → [Druckvorschau](https://onlinehilfen.ra-micro.de/index.php/Steuerberater-Geb%C3%BChrenrechnung_Druckvorschau#Zur.C3.BCck)

## <span id="page-5-3"></span>Abbruch

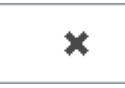

Beendet die Programmfunktion. Eine Speicherung erfolgt nicht.